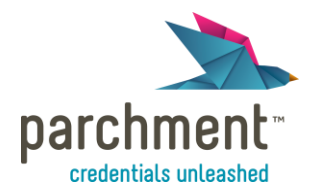

## **Parchment Select**

Parchment Select provides Discover users with a set of tools that enables them to find prospective students with unparalleled precision.

Searching For Your Ideal Student:

- The "Step 1" container allows you to search for students based on the following filters:
	- 1. Gender
	- 2. College of Interest
	- 3. State of Residence
	- 4. Year Entering College
	- 5. Contact Information
	- 6. Feeder Schools

Select provides you with the ability to refine your search by adding multiple filters. For example, you can search for female students interested in attending Yale University that do not live in the state of Arizona.

- Based on the segment of students that you have selected, the graph located above the containers will show the distribution of:
	- 1. The GPA
	- 2. The SAT Math
	- 3. The SAT Critical Reading
	- 4. The SAT Writing
	- 5. The SAT Composite

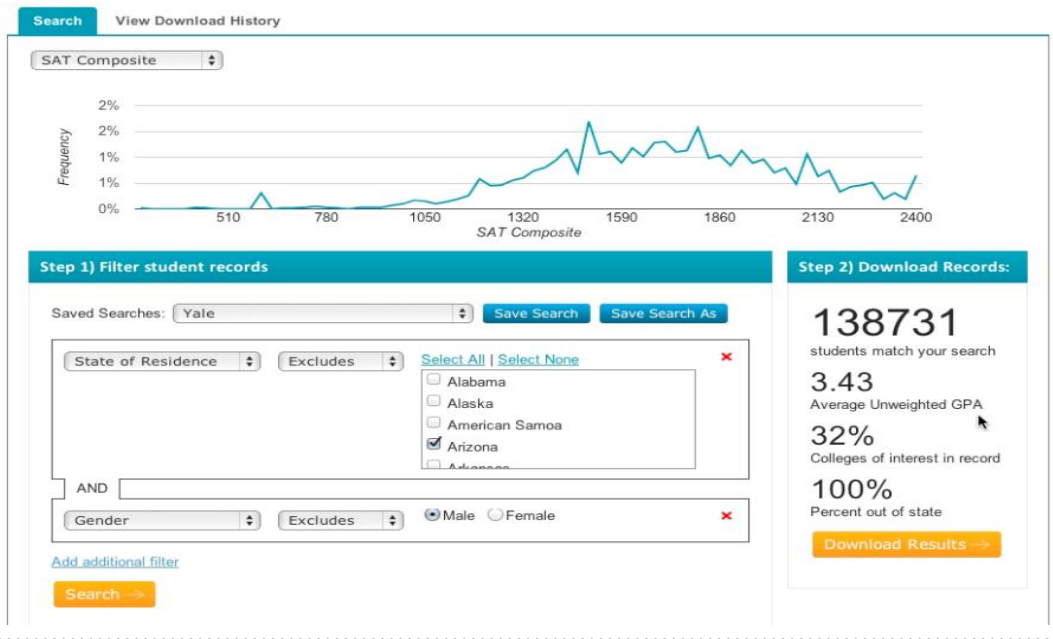

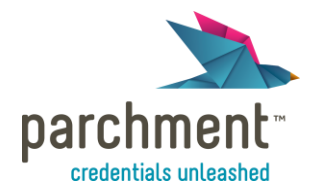

- The "Step 2" container reflects the statistical data that matches your search criteria. When you are satisfied with your search, you are able to download the student records. The folder will contain 3 CSV files:
	- 1. Student Academic Interests: This file allows you to see all the areas of study that the students from your search are interested in.
	- 2. Student Colleges of Interest: This file allows you to see all the colleges that the students from your search are interested in.
	- 3. Student Profiles: This file will provide you with the contact information of the students from your search so you can reach out to them if they fit your institution.

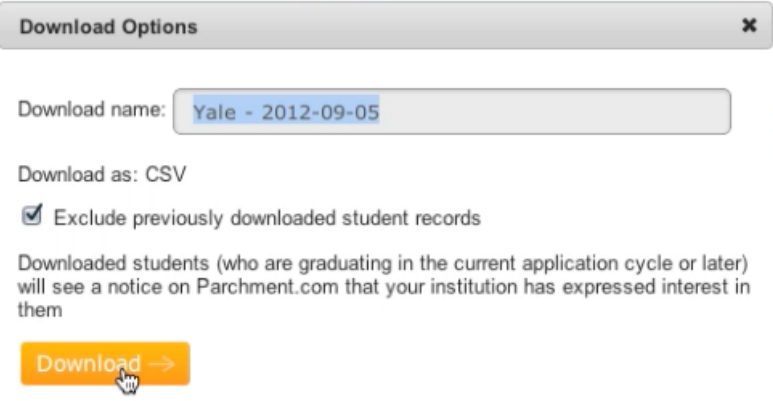

## **Parchment Track**

Once you have identified a segment of students using Select, Parchment Track will redefine the way you interact with potential applicants. When used with Parchment Select, Track gives you access to competitive intelligence never before known in the educational sphere.

Tracking Students Over Time:

- In order to track students, you will first have to download the student records from Parchment Select. Once complete, the student record file will be located in the dropdown menu located to the upper right hand corner of the screen.
- With Track, you will be able to follow students based on whom they:
	- 1. Are interested in
	- 2. Are applying to
	- 3. Have been admitted to
	- 4. Ultimately attend

These search results are presented in Real Time.

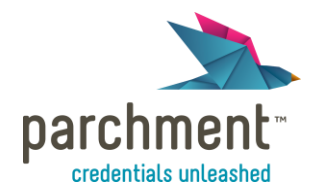

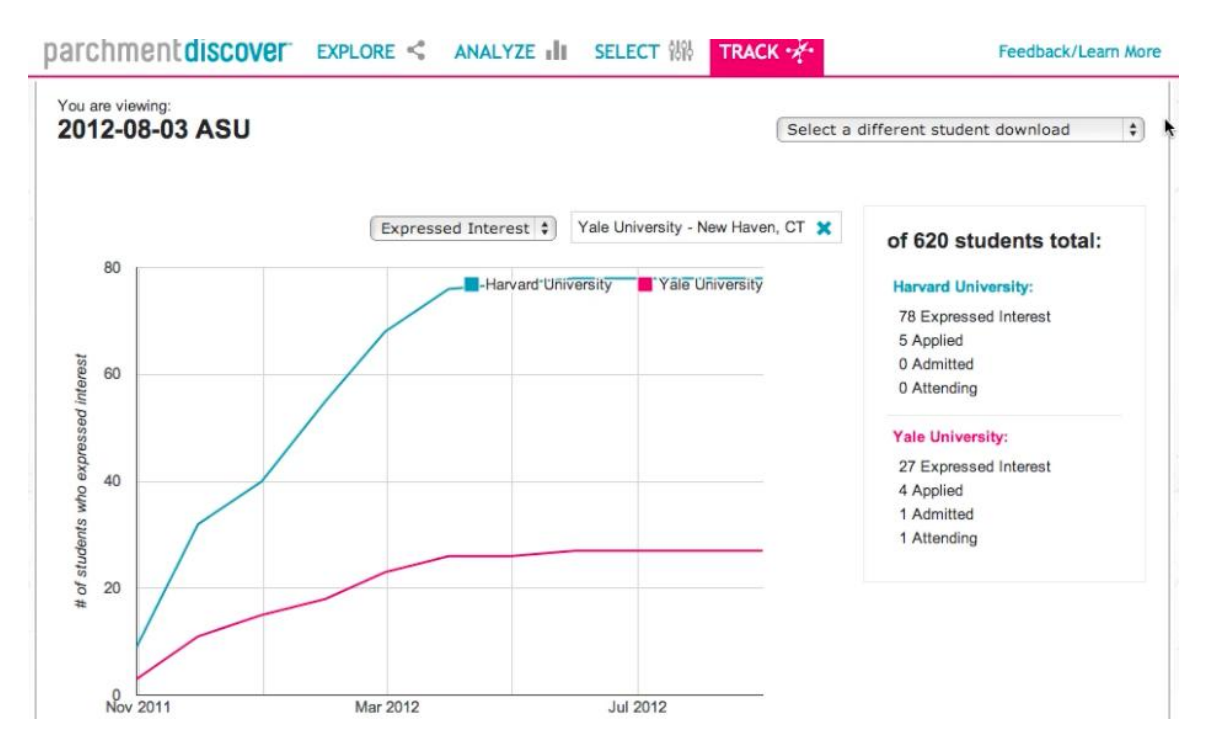

- Based on the selected Track criteria, the graph will update with the number of students, for example, that have applied or expressed interest in your institution.
- Track also allows you to compare your institution with peer institutions. Simply type the name of a peer institution in the field located above the graph and, located to the right, you will instantly see how your institution measures up to the one you have entered.
- Below the graph, a table displays a leader board of institutions that rank the highest among the students within the download you have selected. To view more than the initial 20 results, click "Next 20" located at the bottom right hand corner.<br>See how you compare to other schools:

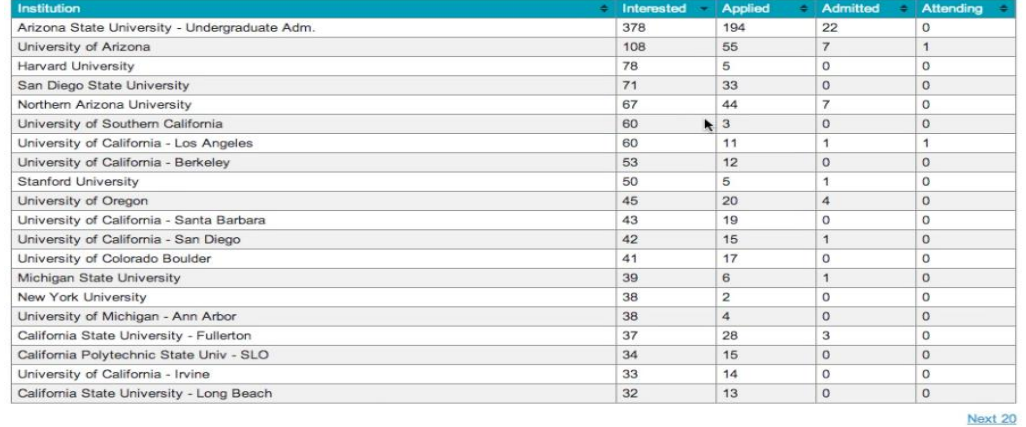